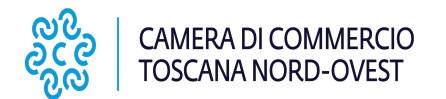

# **10. INVIO DELLA DOMANDA DI EROGAZIONE DEL CONTRIBUTO**

Nel caso di bandi che prevedono l'iter in due fasi (concessione/liquidazione), il servizio gestisce anche la compilazione della richiesta di erogazione del contributo e l'inoltro allo Sportello della Camera di Commercio di della Toscana Nord Ovest

In tale caso dovranno essere seguite le successive istruzioni al fine di assicurare il corretto collegamento tra la pratica telematica riguardante la domanda di concessione del contributo precedentemente inoltrata e la successiva pratica relativa alla richiesta di erogazione del contributo (rendicontazione). della Toscana Nord<br>
In tale caso dovranr<br>
pratica telematica<br>
successiva pratica re<br>
1. Predisporre la do<br>
2. Effettuare l'acce<br>
3. Compilare il MO<br>
- selezionare l<br>
(CCIAA - PI);

- 1. Predisporre la documentazione richiesta dal bando per la rendicontazione del progetto
- 2. Effettuare l'accesso allo Sportello Telematico "Servizi E-gov" > "Contributi alle imprese"
- 3. Compilare il MODELLO BASE della pratica (pulsante "CREA MODELLO" di Figura 25:
	- selezionare la Camera di Commercio nella quale è iscritta la sede dell'impresa o l'unità locale beneficiaria (CCIAA - PI);
	- inserire il Numero REA o il Codice fiscale dell'impresa richiedente;
	- premere il tasto "Cerca".

Il sistema attinge i dati automaticamente dal Registro Imprese. Se l'Impresa ha più Unità Locali, compare una maschera intermedia per la scelta della Unità Locale fra quelle proposte a video. Effettuata l'eventuale scelta, passare quindi alla compilazione della sezione successiva (Figura 25):

# **4. Figura 25**

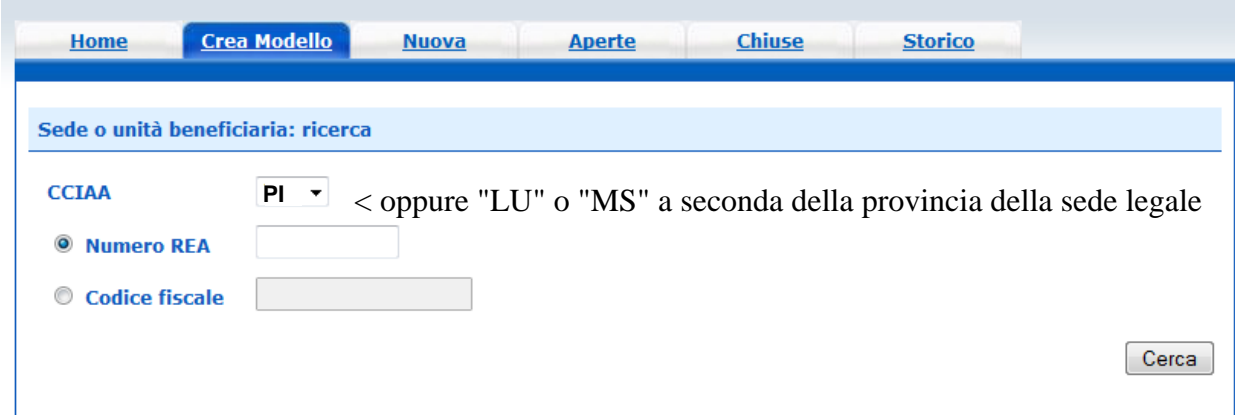

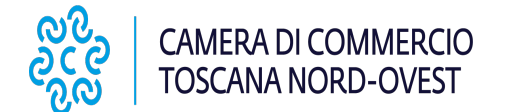

- selezionare il Tipo Pratica "**Rendicontazione**";
- selezionare lo Sportello di Destinazione (CCIAA di PISA Contributi alle Imprese PISA i;

**- Contributi alle Imprese - PISA** 

al termine cliccare su "Avvia compilazione" (Figura 26).

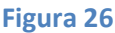

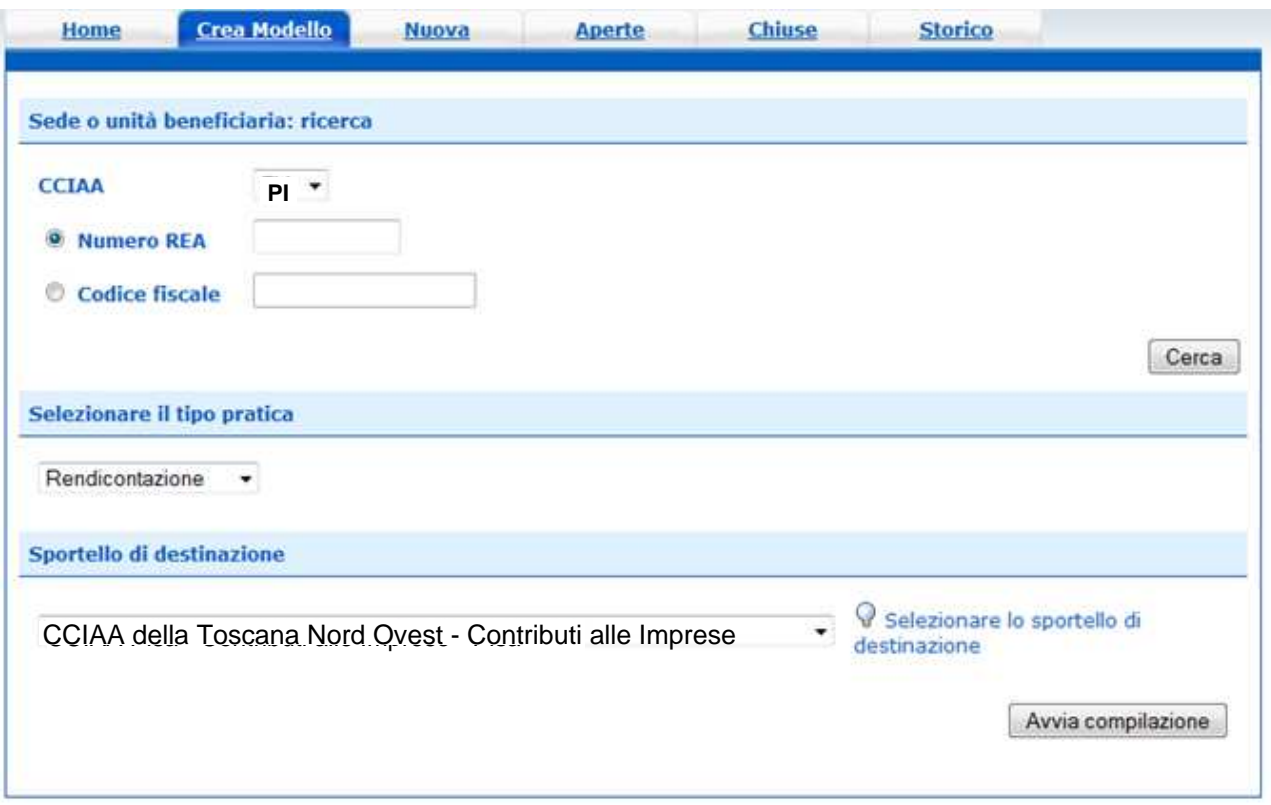

Il sistema presenterà la maschera del modello richiesto, suddiviso in riquadri (Figura 27):

- selezionare il Bando sul quale viene presentata la rendicontazione (deve coincidere con quello sul quale è stata presentata la domanda di partecipazione);
- la compilazione dei campi contrassegnati con asterisco è obbligatoria, pertanto, qualora il Bando/Regolamento non preveda spese, inserire nel campo "totale spese rendicontate" lo stesso importo del contributo di cui si chiede l'erogazione;
- inserire l'importo del contributo di cui si chiede l'erogazione (da calcolare sulla base di quanto previsto nel Regolamento);
- **nella sezione "Riferimento protocollo" riportare l'anno e il numero di protocollo di sei cifre attribuito dal sistema con l'invio della domanda di contributo e ricavabile da WebTelemaco nell'elenco delle pratiche chiuse o nella comunicazione relativa all'esito della domanda di partecipazione trasmessa da questa Camera di Commercio**;

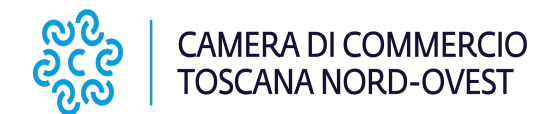

### **Figura 27**

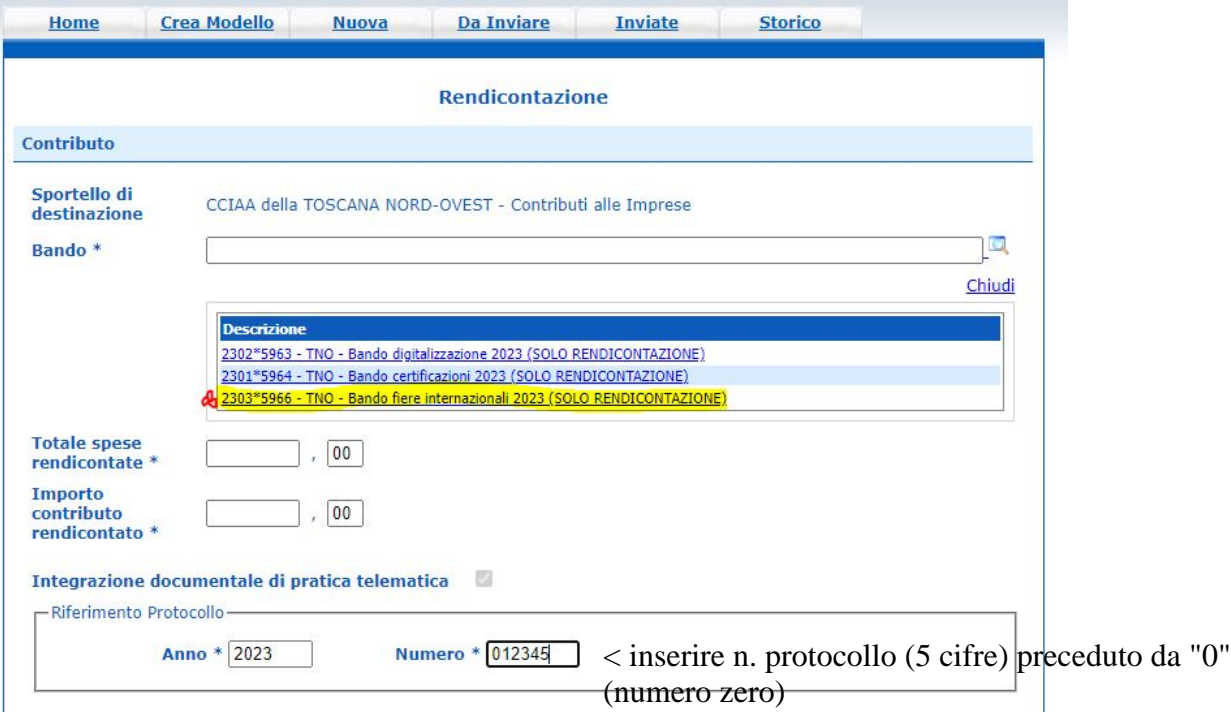

- Inserire i dati del referente che provvede all'invio della pratica (Figura 28);

### **Figura 28**

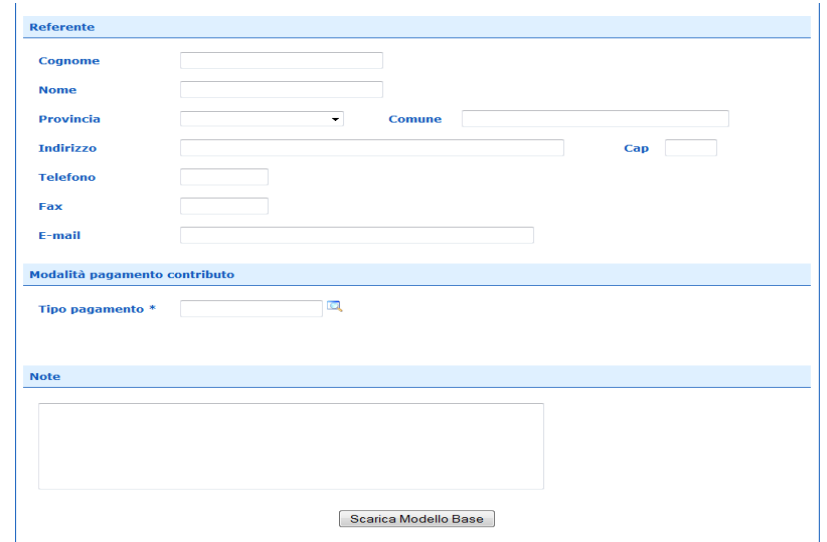

- selezionare la modalità di pagamento del contributo (bonifico), e indicare il codice IBAN del conto corrente bancario del beneficiario del contributo;
- Dopo aver compilato il Modello Base è necessario salvare il modello attivando la funzione "Scarica Modello

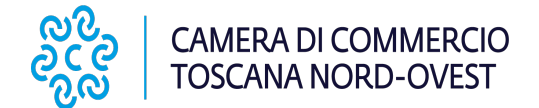

Base", che consente di salvare il file generato dal sistema in formato XML nella cartella desiderata (Figura 29). Il file deve essere salvato in una cartella di appoggio del proprio PC con un nome significativo per poter essere successivamente firmato digitalmente con un qualsiasi software di firma lasciando attiva l'applicazione di Sportello (non si deve chiudere finestra); a "download completato" cliccare tasto Chiudi e attivare la funzione "Nuova Pratica".

### **Figura 29**

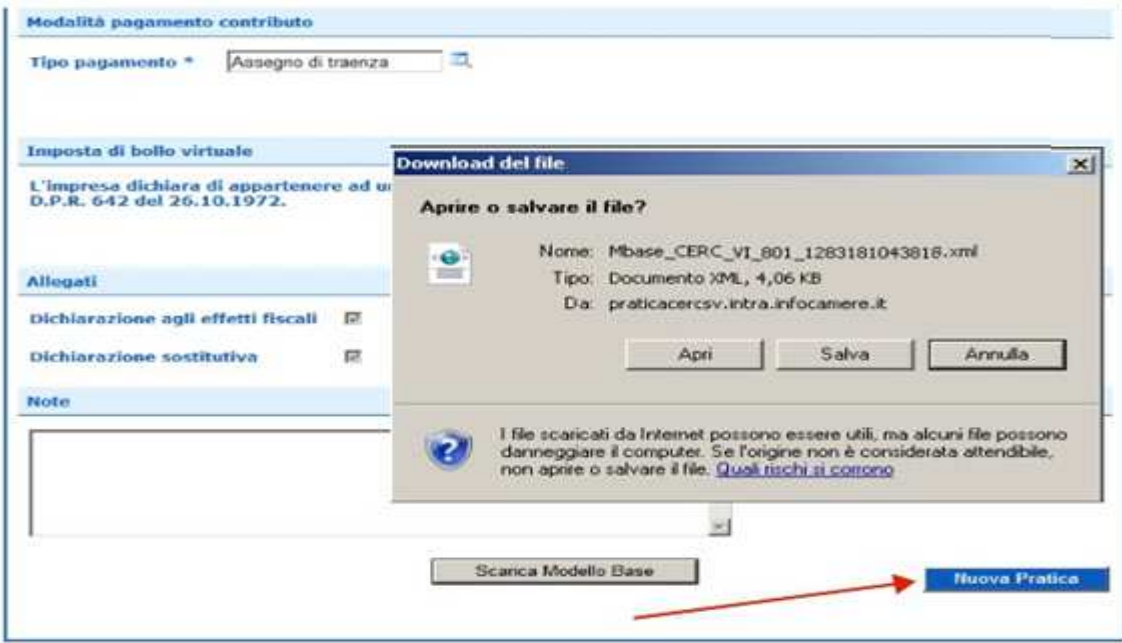

# **11. CREARE LA PRATICA**

Successivamente alla creazione del "Modello Base" si procede alla creazione di una "Nuova Pratica" per l'invio, a cui va allegato il modello base precedentemente creato (Figura 30):

- premere il pulsante NUOVA;
- nella maschera di ricerca impresa: selezionare la PROVINCIA dalla lista a scorrimento, digitare il NUMERO REA o, in alternativa, il CODICE FISCALE; premere quindi il tasto CERCA;

# **Figura 30**

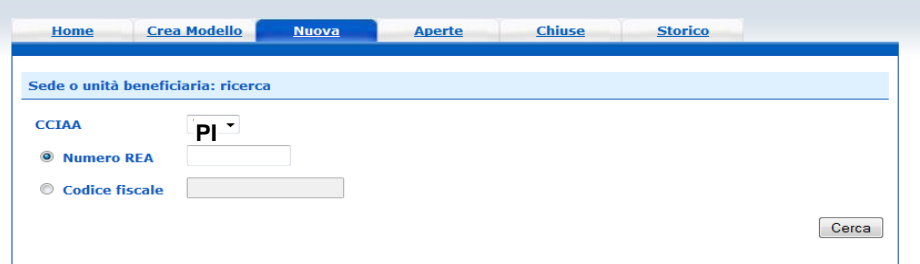

- se la posizione è presente nel Registro delle Imprese compare la maschera di apertura pratica, con visualizzato il dettaglio dell'impresa;
- se l'Impresa ha più Unità Locali, compare una maschera intermedia per la scelta della Unità Locale fra quelle proposte a video;
- selezionare dalla lista a scorrimento il TIPO DI PRATICA: **Rendicontazione** e lo SPORTELLO DI DESTINAZIONE: CCIAA della Toscana Nord Ovest - Contributi alle Imprese (Figura 31);

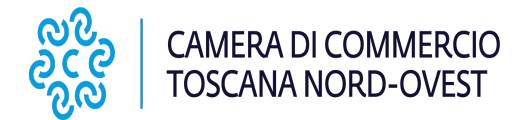

- allegare il MODELLO BASE, ovvero il file XML ottenuto con la funzione CREA MODELLO e firmato digitalmente; per fare questo premere il tasto SFOGLIA, cercare il file nella cartella di appoggio e allegarlo alla pratica;
- al termine premere AVVIA CREAZIONE;

#### **Figura 31**

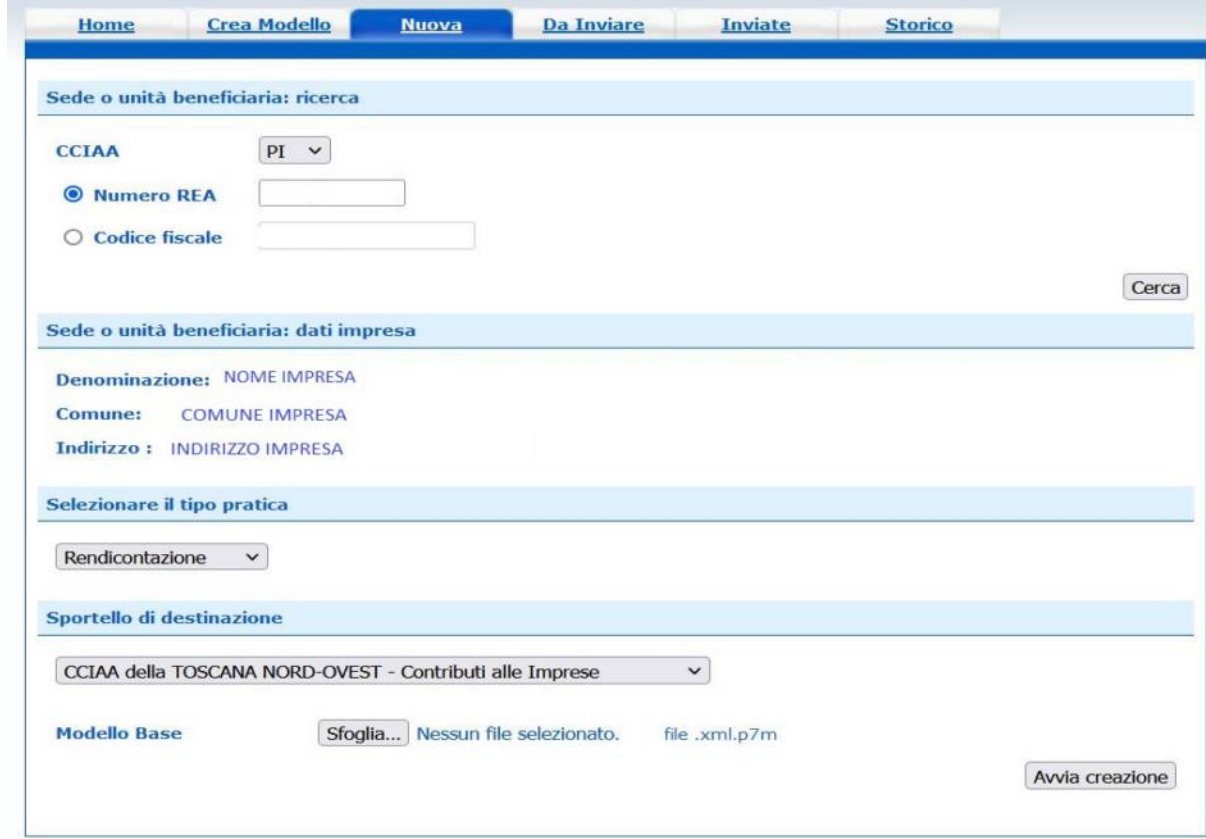

- Il sistema apre la pratica attribuendo alla stessa il codice identificativo della pratica;
- procedere allegando i file contenenti la documentazione di rendicontazione. Per tale operazione seguire le istruzioni fornite al precedente paragrafo "ALLEGA DOCUMENTI";
- completato il caricamento dei file allegati premere il tasto ALLEGA E TERMINA per concludere l'operazione e tornare al dettaglio della Pratica (Figura 32);

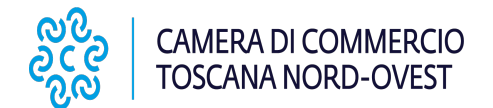

# **Figura 32**

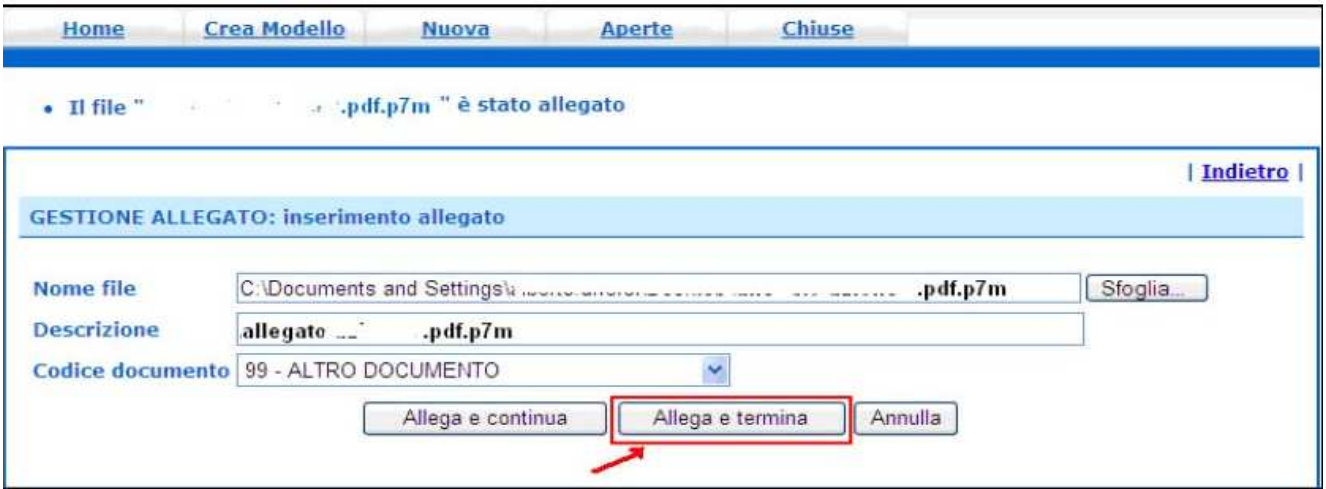

procedere quindi all'invio della pratica (Figura 33):

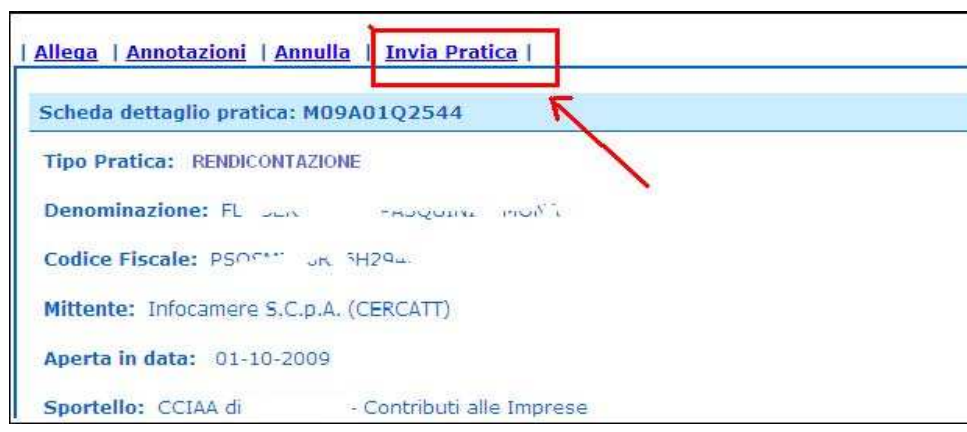

### **Figura 33**

# ALTRE AVVERTENZE PER LA SPEDIZIONE

Il servizio di acquisizione delle Pratiche da parte degli Sportelli Telematici è attivo dal lunedì al venerdì dalle ore 8.00 alle 19.00 ed il sabato dalle ore 8.00 alle 14.00. Al di fuori di questi orari è comunque possibile usufruire delle funzioni di preparazione ed inoltro delle Pratiche Telematiche che verranno acquisite dallo Sportello corrispondente alla successiva apertura.

Le pratiche telematiche spedite dopo le ore 19.00 dell'ultimo giorno del bando verranno elaborate dal sistema la mattina successiva e, se dal controllo verrà accertato che la data di invio è nei termini, l'istanza verrà accettata.

L'unico problema per le pratiche inviate a ridosso della chiusura è che l'eventuale "respingimento" (es. firma digitale non valida, domanda incompleta, allegati di dimensioni superiori a 20 MB) viene comunicato dopo il termine di scadenza e l'utente non ha più la possibilità di rinviare la pratica.

Il sistema Telemaco respinge le pratiche con allegati di dimensioni complessive superiori a 20 MB. Si consiglia di scansionare i documenti a bassa risoluzione non superiore a 200 dpi in bianco e nero o scala di grigio.